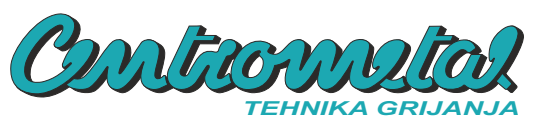

za spajanje **CM WiFi-Box**

# **Tehničke upute**

### **2.0 SPAJANJE CM WIFI-BOX NA KOTAO POMOĆU UTP KABLA**

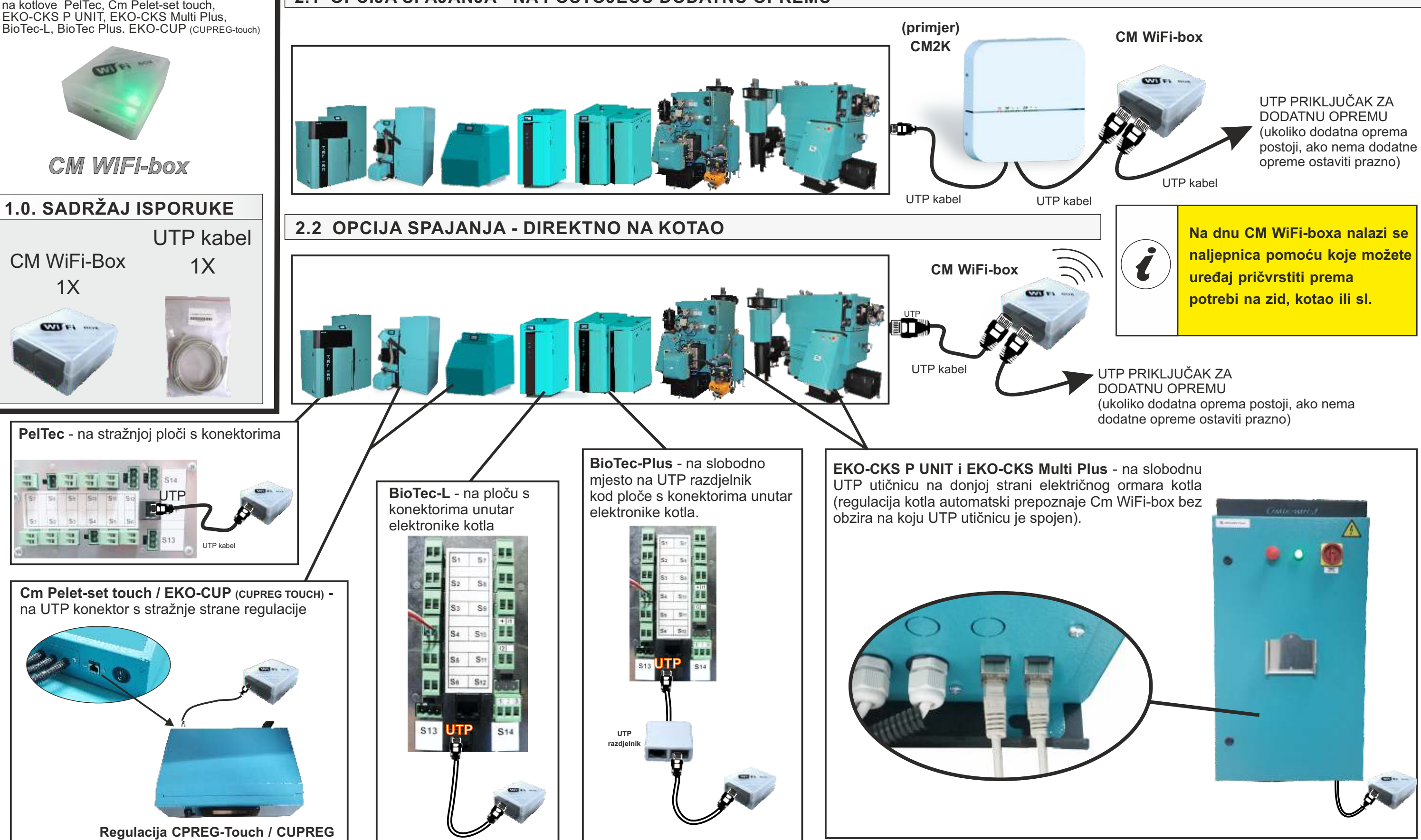

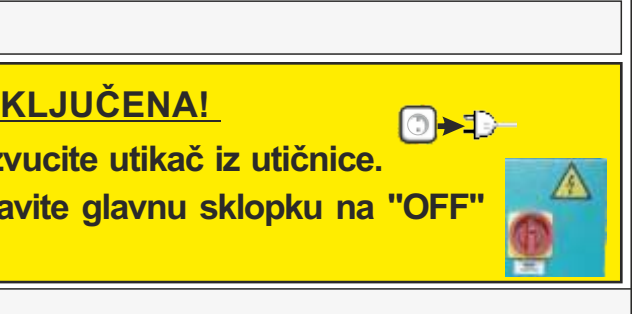

## **2.1 OPCIJA SPAJANJA - NA POSTOJEĆU DODATNU OPREMU**

**PRIJE BILO KAKVIH RADOVA NA KOTLU ELEKTRIČNA ENERGIJA MORA BITI ISKLJUČENA! PELTEC, CM PELET-SET TOUCH, BIOTEC-L, EKO-CUP >>> Ugasite kotao i obavezno izvucite utikač iz utičnice. EKO-CKS P UNIT, EKO-CKS Multi Plus >>> Ugasite kotao i na elektro ormaru kotla postavite glavnu sklopku na "OFF"** 

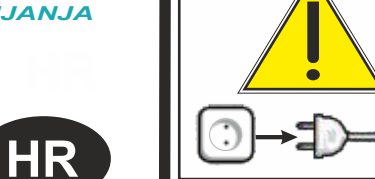

⚠

### **3.0 SPAJANJE NA LOKALNU Wi-Fi MREŽU**

Kada ste uspješno spojili CM WiFi-box, uključite regulaciju kotla. Na glavnom ekranu će se prikazati nova ikona koja prikazuje status internet nadzora. Ako se ikona nije pojavila na glavnom zaslonu znači da CM WiFi-box nije dobro spojen. Ako vidite ovu ikonu, nova opcija "Internet nadzor" će biti vidljiva pod kraticom "Način rada".

> **CM-WiFi** Upišite ime lokalne WiFi mreže. Polja za upis imena lokalne mreže su osjetljiva na velika i mala slova te se mora upisati točno ime lokalne mreže. Upotrijebite računalo ili mobilni uređaj za pretraživanje WiFi mreža kako bi vidjeli točno ime lokalne mreže na koju će se spojiti kotao.

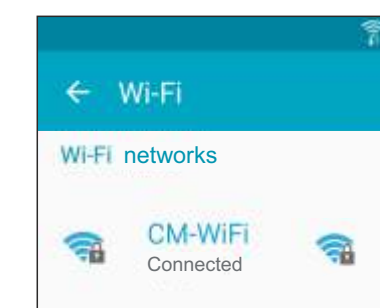

Upišite lozinku lokalne WiFi mreže. Polja za upis su osjetljiva na velika i mala slova te je potrebno upisati točnu loziku. Nakon upisa lozinke istu potvrdite sa tipkom i izađite do glavnog ekrana. Ukoliko vidite zeleni tekst "CON" na glavnom ekranu, regulacija se uspješno spojila na lokalnu WiFi mrežu te kotao uspješno komunicira s web serverom.

Ukoliko se CM WiFi-box uspješno spojio na web portal barem jednom, u kartici "OINFORMACIJE" pojavit će se datum i vrijeme prvog spajanja. Ukoliko je navedeno vrijeme prikazano, možete otvoriti web portal na računalu, mobilnom uređaju ili tabletu te početi s registracijom na web portalu.

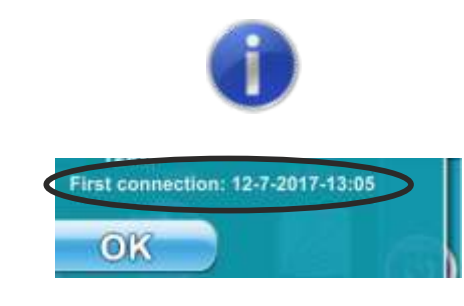

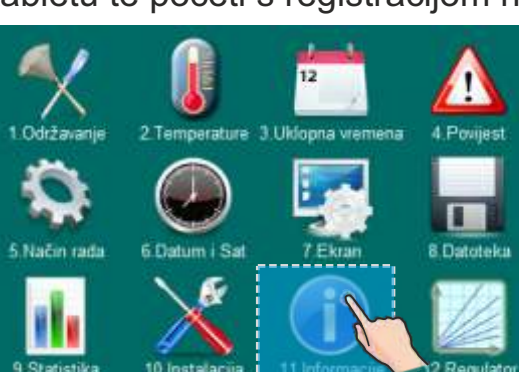

i web portal (internet nadzor je moguć)

Zelena LED dioda na CM WiFi-box treperi

Regulacija nije spojena na lokalnu WiFi mrežu i web portal (internet nadzor nije moguć)

> Zelena LED dioda na CM WiFI-box kontinuirano svijetli

**CM WiFi-box zahtjeva aktivni DHCP server pristupne točke (npr. router, access point) jer ručno podešenje mrežnih parametara nije moguće. Za više informacija kontaktirajte administratora lokalne mreže.**

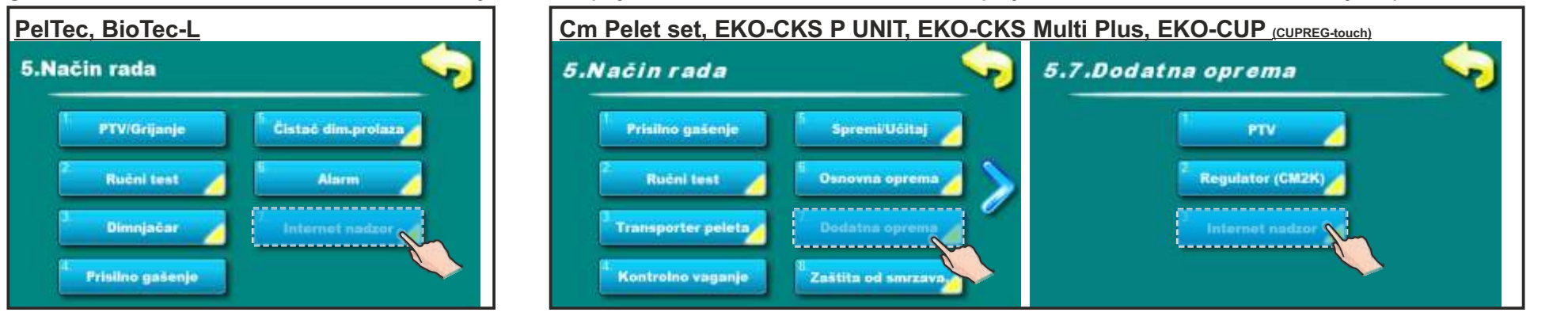

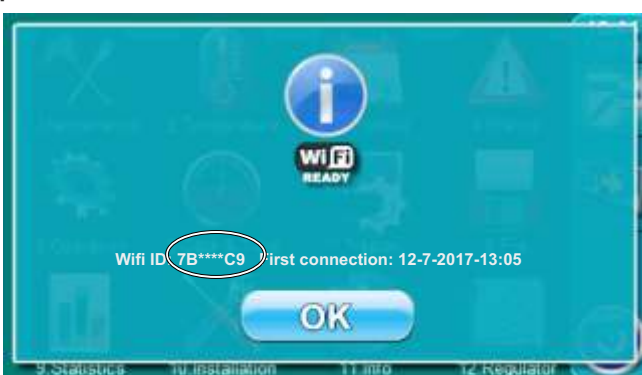

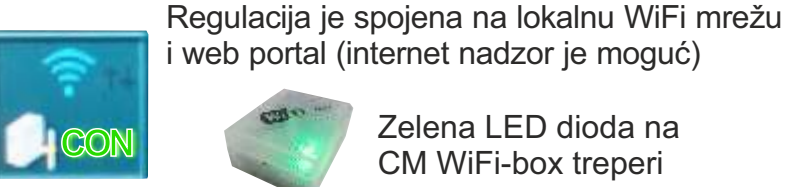

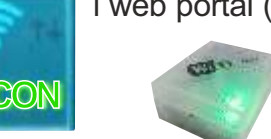

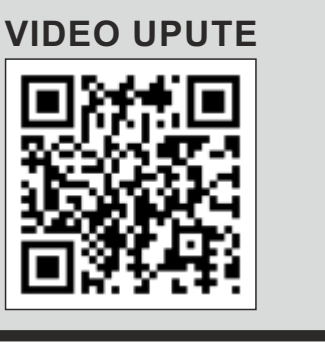

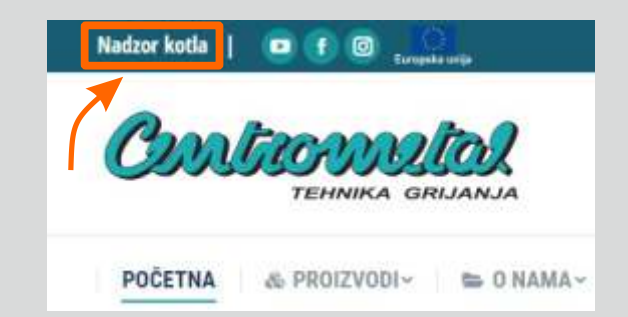

Da bi mogli koristiti video nadzor i upravljanje, morate biti registrirani na portalu s vašom e-mail adresom i identifikacijskim brojem CM-WiFi boxa (WiFi ID). Postupak registracije možete vidjeti na video uputama za postupak registracije i korištenje osnovnih funkcija portala. Učitajte QR kod ili otvorite web stranicu.

https://www.centrometal.hr/internet-portal-video-upute

## **3.1 UPIŠITE WIFI NAZIV MREŽE**

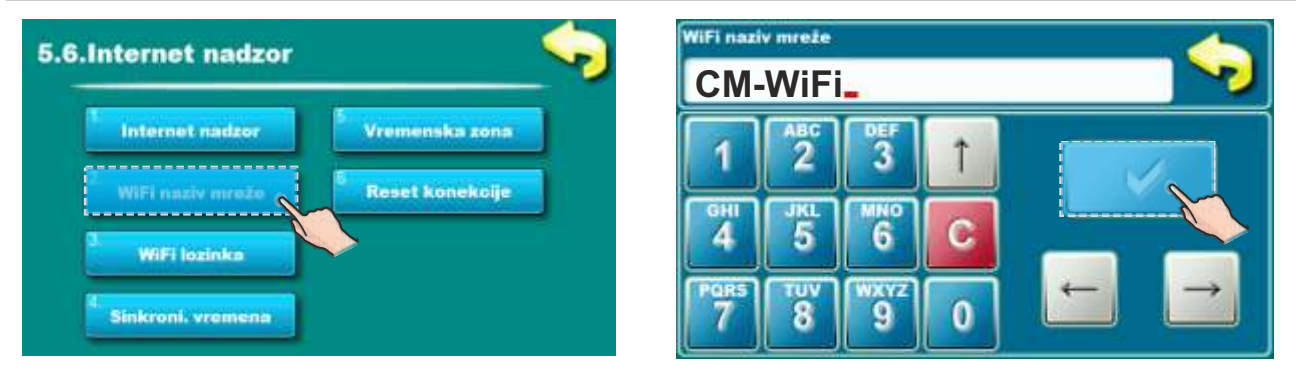

#### **3.2 UPIŠITE WIFI LOZINKU (LOZINKA LOKALNE WIFI MREŽE)**

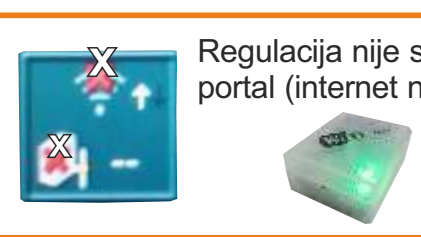

#### **3.3 POTRAŽITE WIFI ID NA REGULACIJI KOTLA POD KARTICOM "INFORMACIJE".**

# **4.0 REGISTRISTRIRAJTE SE NA INTERNET PORTAL**

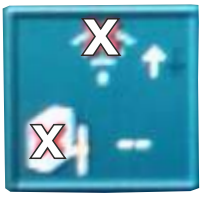

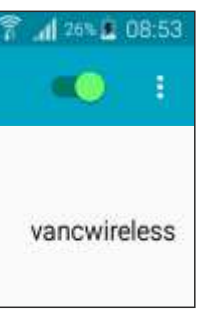